## **GoToWebinar Instructions**

## BIG VALLEY GROUNDWATER BASIN ADVISORY COMMITTEE (BVAC)

July 1, 2020 at 4:00 p.m.

Adin Community Center, 605 Highway 299, Adin, CA – and webinar/conference call option

Due to Covid‐19 considerations, **THIS MEETING WILL INCLUDE A WEBINAR/CONFERENCE CALL OPTION** for participation. Please see the following instructions.

**PHONE ONLY**: You can call into the meeting without using a computer or Audio PIN. If using this option, you will be in "**listen‐only mode**" (you will not be able to comment via the conference call). Note: You can still submit comments in writing via email at: landuse@co.lassen.ca.us .

- 1. Call the phone number: **+1 (415) 655‐0060**
- 2. You will be asked for your Access Code. Enter **709 908 359, then press #.**
- 3. You will be asked to enter your Audio PIN. You will not have an Audio pin, so just **press #.**

**JOINING THE WEBINAR THROUGH YOUR COMPUTER** will allow you to view PowerPoint

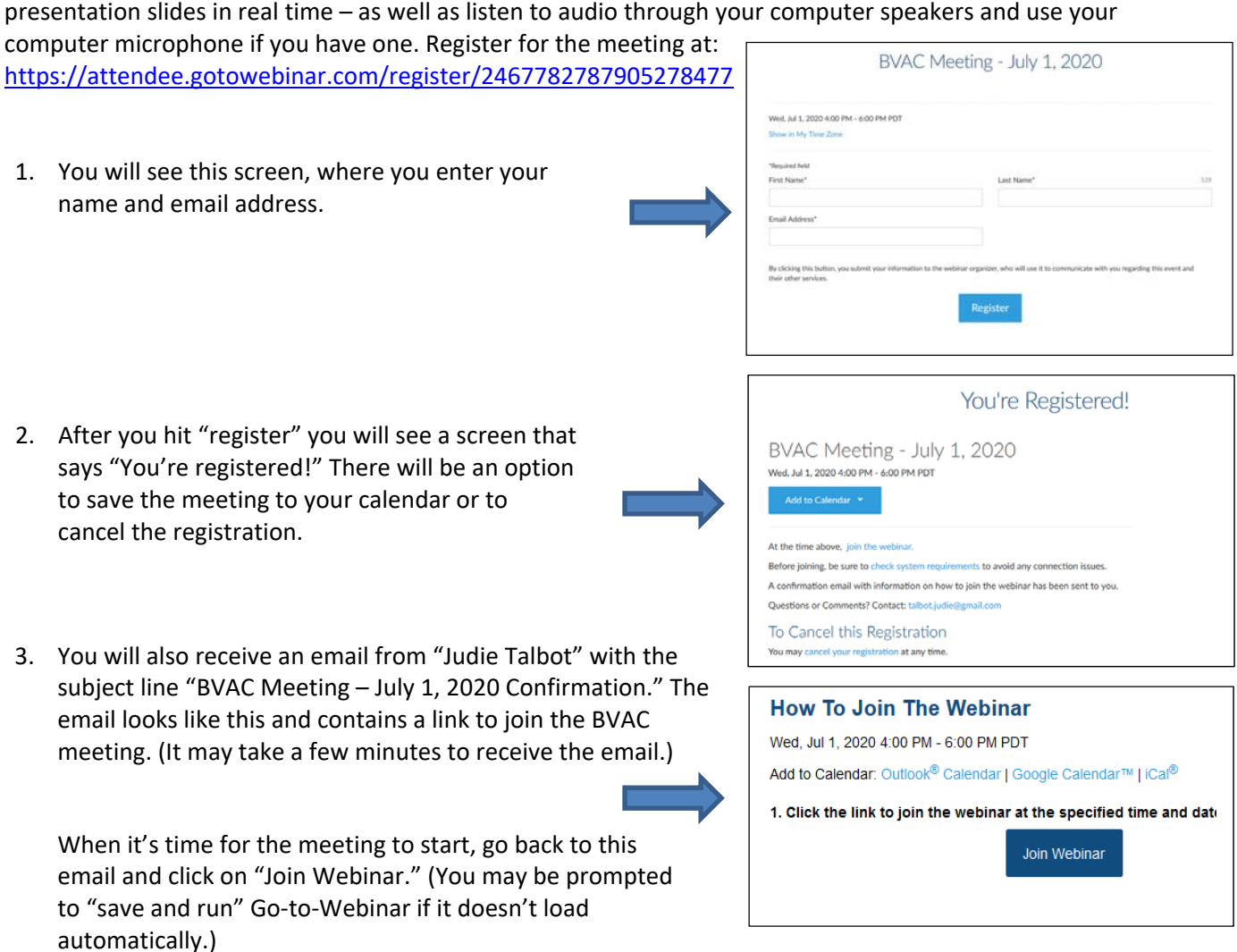

NOTE: If the webinar opens and you can only see the webinar screen, hit the "Esc" key in the upper‐left corner of your keyboard. This will get you out of full‐screen mode.

## **GoToWebinar Instructions**

- After logging in, if you have weak internet, **problems with the audio**, or if your computer does not have speakers and/or a microphone, you can keep the webinar running on your computer (so that you can see the presentation) and **use your phone to call in** to the number below.
	- 1. Click on the triangle on the gray bar called "Audio" to open it up. You'll see the screen on the right.
	- 2. Click the circle for "Phone Call."
	- 3. Call the phone number: **+1 (415) 655‐0060**
	- 4. You will be asked for your Access Code. Enter the following Access Code: **709 908 359,** then press **#.**
	- 5. You will be asked for your Audio PIN. Enter your **Audio PIN,** then press **#.**
- For those joining the meeting on a computer, you can **ask questions and provide comments during the meeting** by clicking on the tab called "Questions."
- 
- (If you don't see the "Questions" tab, you probably see a small box, like the one on the left. Click the orange arrow and it will open up, allowing you to see the boxes shown on the right.)
- Clicking the gray "Questions" tab will open the text box. Please type your questions or comments in the area that says: "(Enter a question for staff.)"

We will try to read and respond to comments as time allows.

 If you prefer to say your comment directly, click the "raise hand" button and – at the appropriate time in the agenda ‐ we will unmute your microphone. The button looks like this: الله

If we are not able to hear you, we will ask you to submit your question or comment using the "Question" tab.

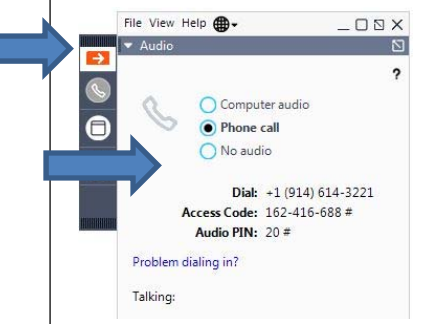

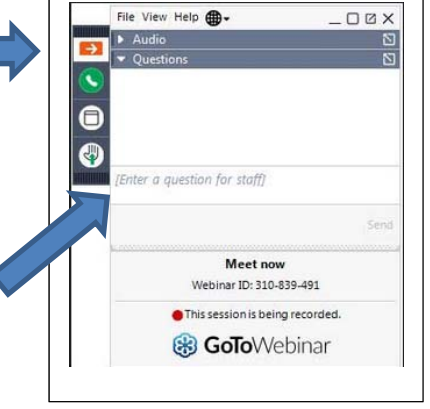

This is new for all of us. We apologize in advance for any technical "glitches." We look forward to a successful meeting and we thank you for your patience.

- NOTE #1: If you have a problem calling or logging into the meeting, call (775) 720-0214 and we will try to get **you connected.**
- NOTE #2: If the system disconnects at any time during the meeting, repeat the instructions above to get back **into the meeting.**